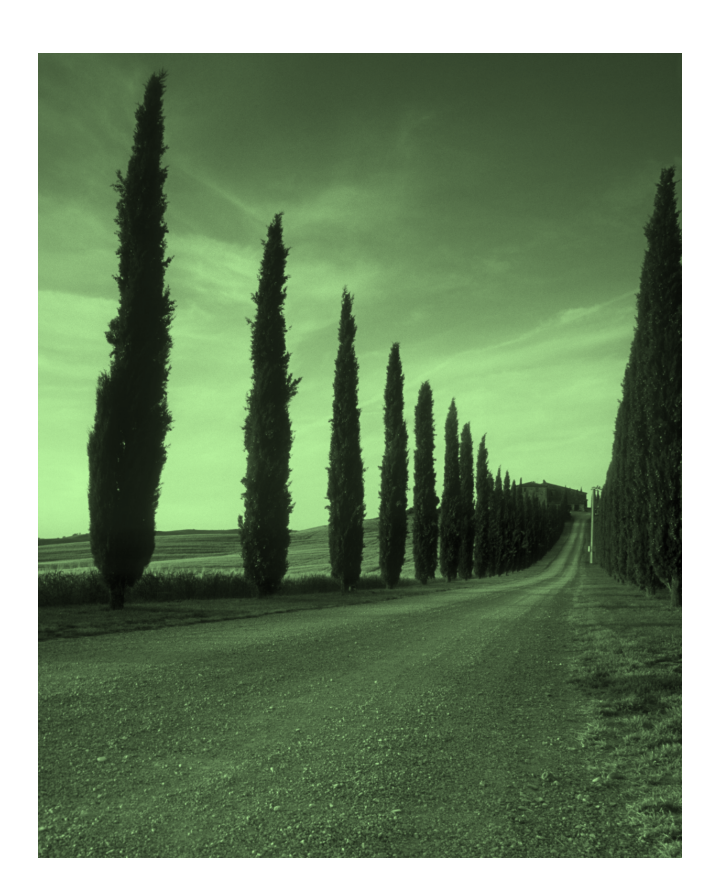

# LIBREOFFICE

Writer- tekstinkäsittely

#### TIIVISTELMÄ

Writer-ohjelmassa on kaikki ominaisuudet, joita täysin varustellulta tekstinkäsittelyohjelmalta vaaditaan.

Se on tarpeeksi helppo nopeisiin muistiinpanoihin, mutta myös tarpeeksi tehokas luomaan kokonaisia kirjoja hakemistoineen ja diagrammeineen. Voit keskittyä tekstiisi, Writer huolehtii ulkoasusta.

Tallenna asiakirjasi OpenDocument - muodossa. Tämä uusi kansainvälinen XML-pohjainen asiakirjastandardi varmistaa, että et ole sidoksissa Writer-ohjelmaan. Voit avata ja muokata asiakirjojasi millä tahansa OpenDocument yhteensopivalla ohjelmalla.

Satu Oikarinen A-kortti/ Tekstinkäsittely

## Perustoimintoja

**1.** Kirjoita kehystetty teksti (ilman kehyksiä). Anna Writerin hoitaa rivitys ja paina Enteriä vain kappaleiden lopussa tai lisätäksesi tyhjän rivin kappaleiden väliin. **Rivien ei tarvitse vaihtua samoissa kohdissa kuin kuvassa!**

Luo **Google** *Driveen* uusi kansio *AT1* ja sen alikansioksi *Harjoitustekstit* – niminen kansio. Tallenna kirjoittamasi asiakirja nimellä **Tiedonhaku** *Harjoitustekstit- kansioon*.

Väinämöisellä ja muilla entisaikojen myyttisillä sankareilla ja tietäjillä tiedonhaku vaati pitkiä matkoja. Oikean tiedon löytämiseksi oli lähdettävä rohkeasti seikkailuun. Reissu vei monesti Manalan puolelle. Tiedon hankkiminen oli usein hengenvaarallista.

Nykyistäkin tiedonhakua voidaan pitää seikkailuna. Hengenvaarassa ei tiedonetsijä enää kuitenkaan onneksi ole, mikäli hän pysyy retkillään sananvapautta kunnioittavissa kulttuureissa eikä eksy hakemaan tietoa hämäräbisnesten piiristä.

#### 2. Lisää Tiedonhaku- asiakirjan loppuun seuraava kehyksissä oleva teksti erilliseksi kappaleeksi.

Nykyajan arkiselta sankarilta vaaditaan monesti entisaikojen seikkailijoiden neuvokkuutta liikuttaessa aikamme informaatiotulvaisilla kentillä. Mediat suoltavat uutta tietoa. Varsinkin Internet on jatkuvasti laajeneva tietoavaruus. Uuden tiedon ohessa ovat koko ajan paisuvat vanhan tiedon kokoelmat, kirjastot ja arkistot. Tietoa on saatavilla hyvin monessa muodossa, digitaalisesti tietokoneen, puhelimen tai elektronisen lukulaitteen näytölle pyydystettynä tietoverkoista ja cd/dvd-levyiltä tai perinteisten kirjojen kansien välistä.

Tavuta asiakirja. Lue kirjoittamasi teksti ja korjaa mahdolliset virheet (kieliasun tarkistus). Tallenna tiedosto korjausten jälkeen ja sulje se.

Malli riippuvasta sisennyksestä, huomaa viivaimen sisennysmerkit:

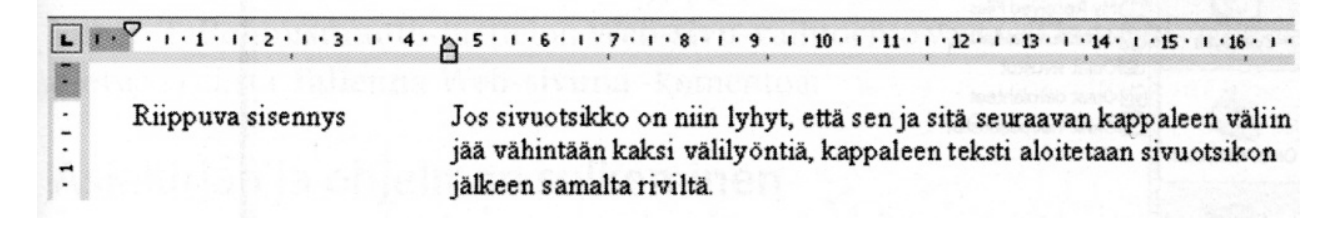

3. Avaa *Tiedonhaku* -asiakirja ja tallenna se *Harjoitustekstit* -kansioon nimellä *Sisennykset*. Sisennä kappaleita 2,3 cm. Lisää tekstin loppuun alla oleva kappale, aloita sivun vasemmasta reunasta ja sisennä toiseen sarkainkohtaan (riippuva sisennys: 4,6 cm). Tee sisennys viivaimen avulla kuten kuvassa alla näkyy. Tallenna tiedosto samalla nimellä ja sulje se.

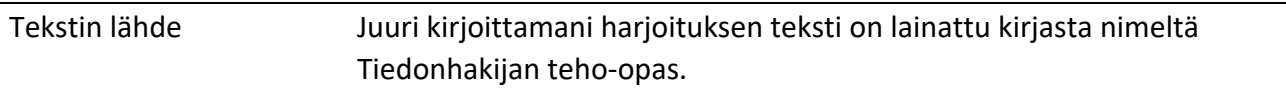

#### Tekstin muokkaus

4. Avaa tiedosto nimeltä *Tiedonhaku*. Harjoittele asiakirjassa liikkumista ja erilaisia aluevalintatapoja. Katso liite.

Siirry lopuksi asiakirjan alkuun ja kirjoita tekstille haluamasi otsikko. Lihavoi otsikko, vaihda sen fontiksi Arial ja pistekooksi 14 pt. Vaihda muuhun asiakirjaan fontin pistekooksi 11 pt. Tallenna asiakirja lopuksi samalla nimellä.

5. Avaa tiedosto nimeltä *Teksti\_05*. Tehtävänäsi on vaihtaa tekstin pistekooksi 12 pt ja tavuttaa asiakirja, mutta tekstissä on selvästi jotain vikaa, joka haittaa annetun tehtävän suorittamista. Selvitä ongelman syy, korjaa asiakirja ja toteuta edellä mainitut toiminnot.

Muotoile molemmat otsikot *kerralla*, muuta tekstiä suuremmaksi ja lihavoiduksi. Suurenna kappaleiden sisennystä otsikoita lukuun ottamatta yhden sarkainvälin verran (**käytä työkalurivin suurenna sisennystä–painiketta)**.

Tallenna asiakirja nimellä *Korjattu* ja jätä se avoimeksi, jos siirryt suoraan tehtävään 6.

6. Tee muutoksia edellisessä tehtävässä tallentamaasi asiakirjaan: poista tekstiä, vaihda fonttia tms. Kokeile **Kumoa** - ja **Tee uudelleen** – toimintoja. Sulje asiakirja lopuksi tallentamatta tässä tehtävässä tehtyjä muutoksia.

Suomen Standardisoimisliiton julkaisema standardi SFS 2487 antaa ohjeet asiakirjan tekstin vakioasettelusta ja sisältää erilaisia sovellusmalleja. Asettelumallia voidaan käyttää perustana laadittaessa yrityksen asiakirjapohjia ja lomakkeita. Myös yksityishenkilö voi käyttää mallia oman kirjeenvaihtonsa apuna, esimerkiksi työpaikkahakemusta tai muuta virallista kirjettä laatiessa.

Alla on SFS 2487- standardia mukaileva A4- arkilla oleva asiakirja, jossa on standardin mukainen rivinumerointi. Rivit 1 ja 2 sijaitsevat kuvassa yläreunan 1 cm:n marginaalissa.

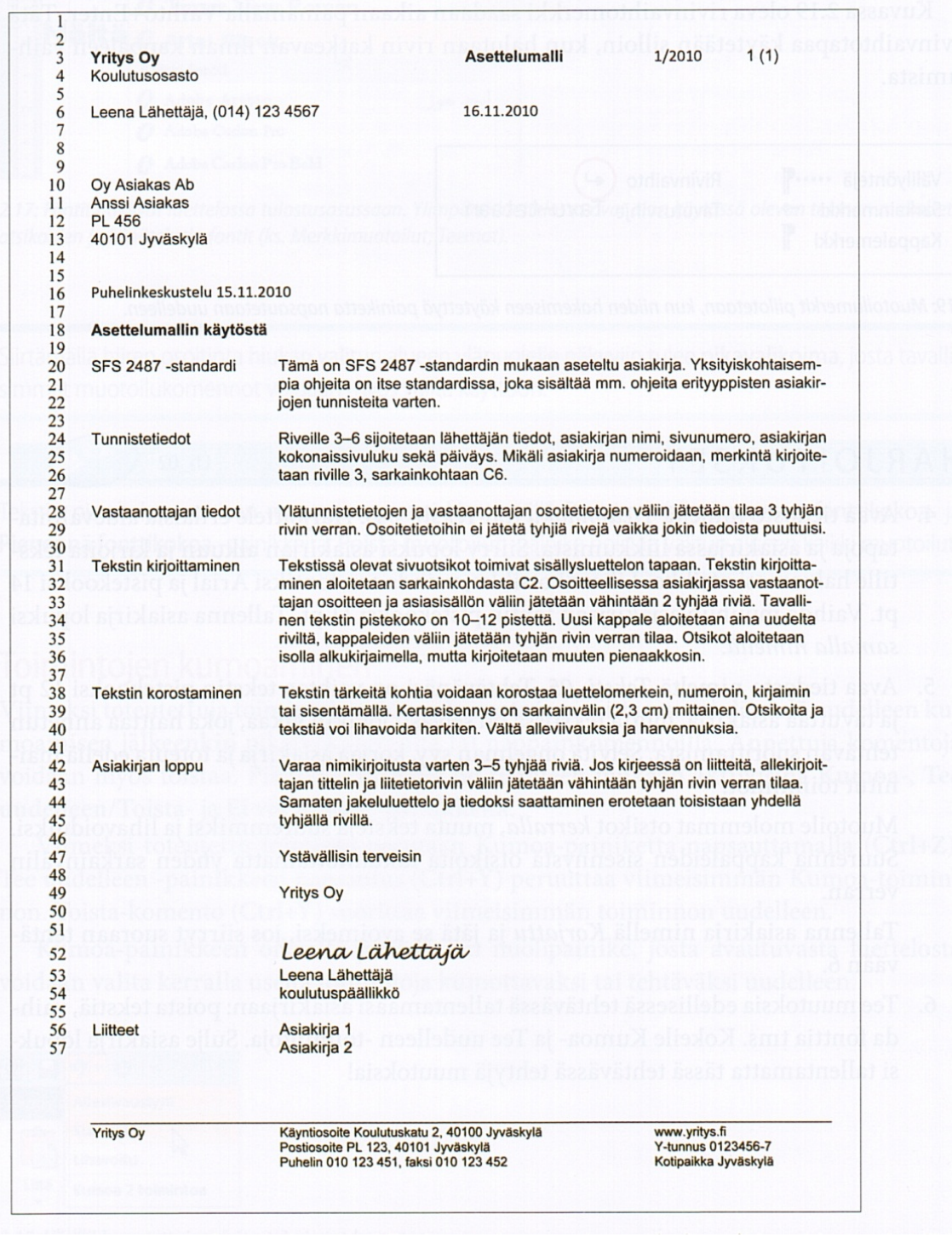

7. Avaa uusi asiakirja ja muuta Wordin oletusreunukset vakioasettelumallin mukaiseksi:

**ylä**: 1 cm, **ala**: 1 cm, **vasen**: 2 cm ja **oikea**: 1 cm.

Kirjoita liitteeltä löytyvä vakioasettelumallin mukaan aseteltu teksti. Tekstin sijoittaminen oikeille riveille onnistuu katsomalla mallia edellä olevasta asettelumallista.

Oppilaitoksen/yrityksen nimi sijoitetaan heti ensimmäiselle riville, sillä ylätunniste "nielaisee" kaksi ensimmäistä riviä.

Tavuta valmis asiakirja ja tallenna se nimellä *Mallikirje*.

## Asiakirjan kieliasu ja tulostaminen

- 8. Avaa mikä tahansa edellisissä harjoituksissa kirjoittamasi asiakirja ja tarkista sen kieliasu. Tallenna asiakirja samalla nimellä mahdollisten korjausten jälkeen ja jätä se avoimeksi.
- 9. Tulosta asiakirja. **Tarkista aina ennen tulostamista, mihin tulostimeen tulostat.** Sulje asiakirja lopuksi.

## Siirto ja kopiointi, etsi ja korvaa

10. Avaa tiedosto *Teksti\_10*. Siirrä kappaleet kuvan mukaiseen numerojärjestykseen. Tavuta teksti ja tallenna se nimellä *Tekstinkäsittelyn historiaa*.

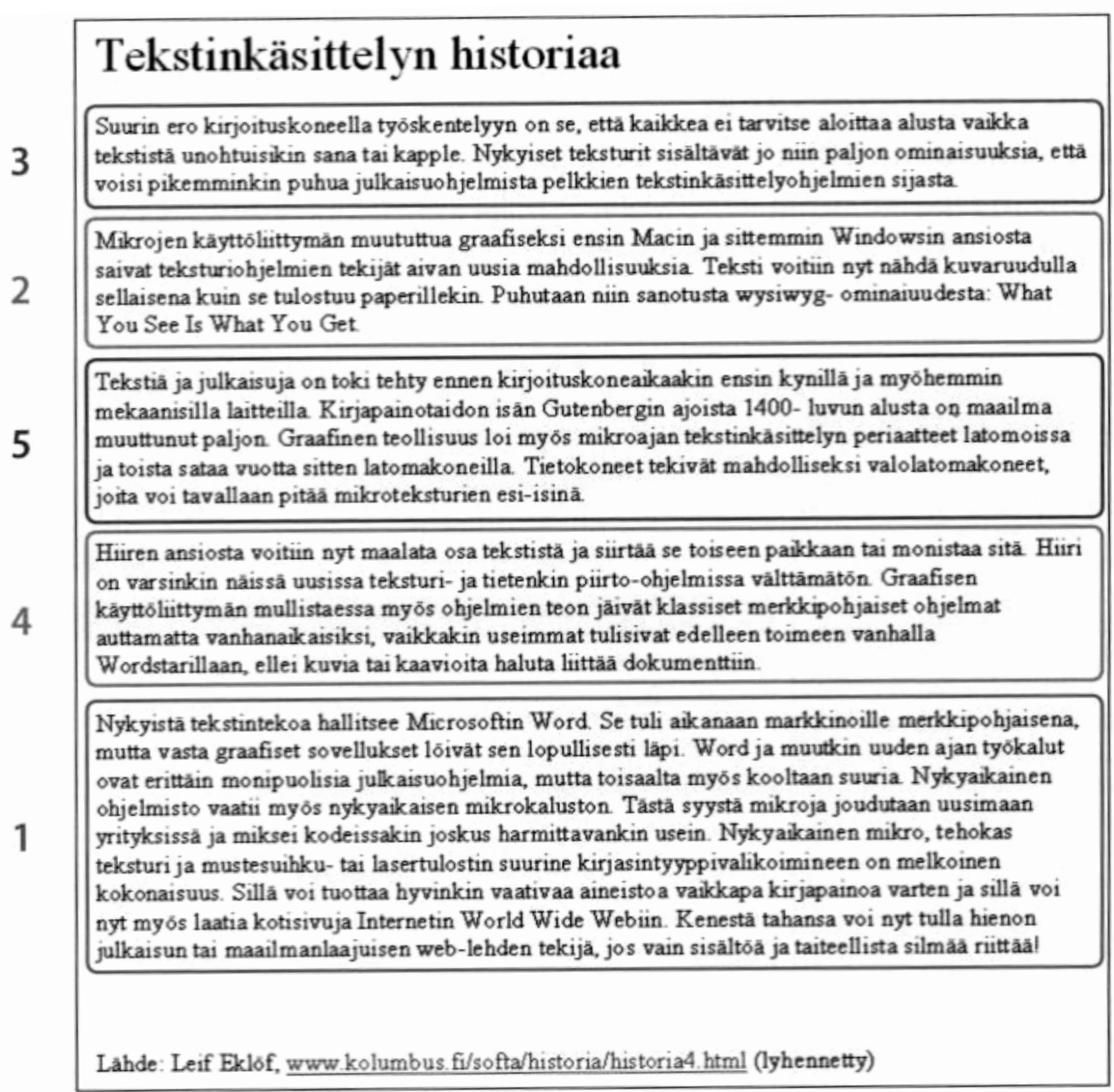

11. Avaa tyhjä asiakirjaikkuna. Kopioi siihen edellä tallentamastasi asiakirjasta kaksi viimeistä kappaletta. Lisää tekstin loppuun tiedosto nimeltä *Teksti\_11*. Kopioi vielä edellisestä tehtävästä Lähde rivin tieto asiakirjan loppuun. Vaihda koko tekstille Arial- fontti, pistekoko 11, riviväli 1. Lisää asiakirjan alkuun pääotsikko *Tekstinkäsittelyn historiaa ja nykypäivää*. Tavuta asiakirja. Tallenna tiedosto nimellä *Gutenbergista nykypäivään.*

- 12. Avaa tiedosto *Teksti\_12*. **Korvaa** kaikki *tiedonhaku*-sanat *informaatiohaku*-sanalla. Peruuta edellinen etsintä **Kumoa**-toiminnolla. Muuta kaikki *tiedon*- sanat *informaation*- sanoiksi, myös niiden esiintyessä yhdyssanan osana.
- 13. Avaa tiedosto *Teksti\_13*. **Korvaa** *kunkku* sanat sanalla *kuningas.* Asiakirjassa on myös ylimääräisiä välilyöntejä. Poista ne **Etsi** ja **korvaa**- toimintoa käyttäen.
- 14. Kirjoita tekstit alla olevan mallin mukaan. Tallenna nimellä *Kokeilu*.

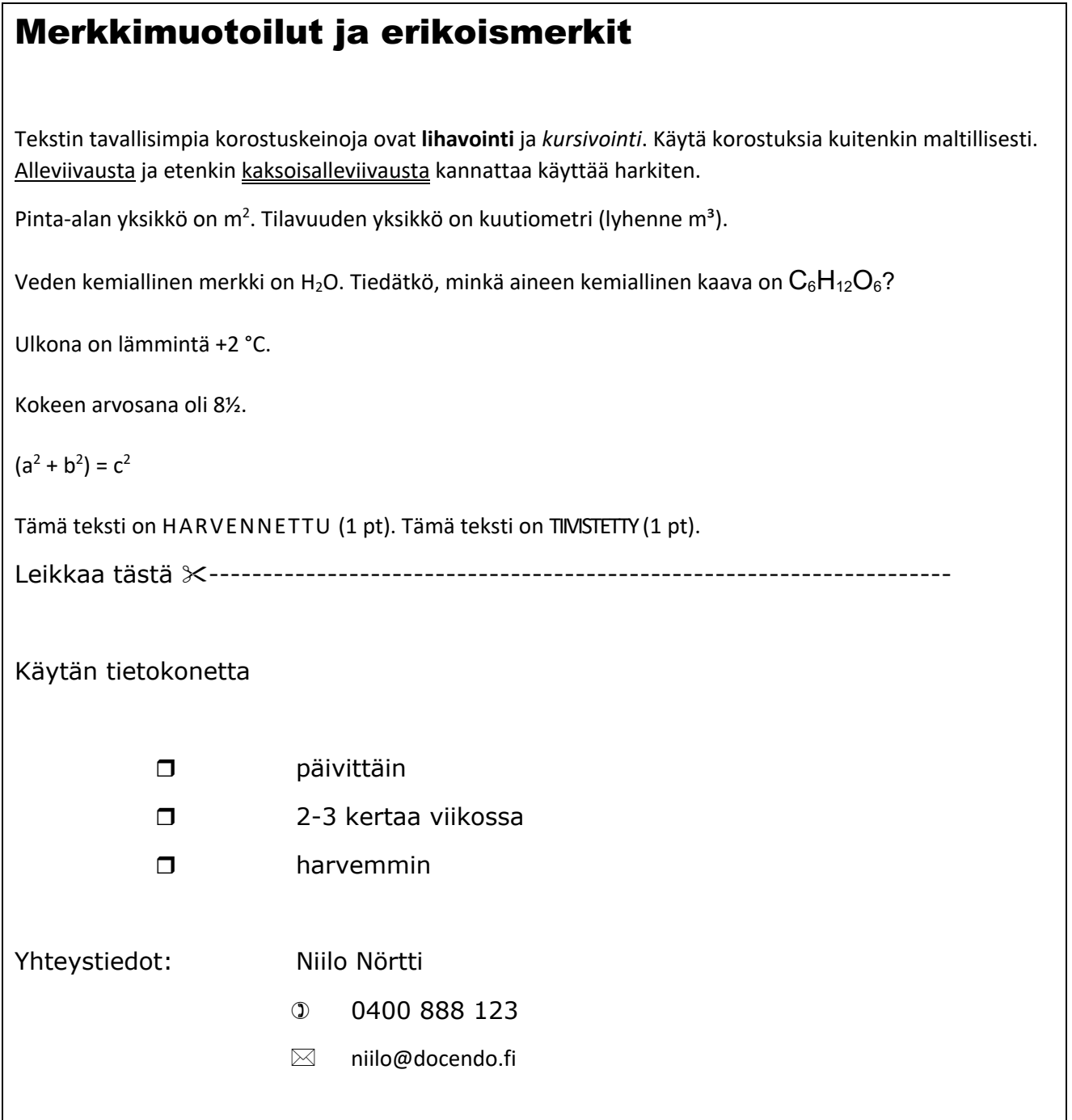

15. Avaa tiedosto *Teksti\_15*. Muotoile jokin kohta tekstistä vapaavalintaisia merkkimuotoiluja käyttäen (esim. **lihavointi**, *kursivointi*, alleviivaus). Kopioi sama muotoilu vähintään kolmeen kohtaan Muotoilusivellin- työkalua käyttäen.

#### Kappalemuotoilu

- 16. Avaa tiedosto *Teksti\_16*. Poista ylimääräiset tyhjät rivit kappaleiden välistä. Keskitä otsikko. Tavuta teksti ja tasaa kappaleiden molemmat reunat. Sisennä kappaleet sarkainkohtaan 2,3. Sisennä ensimmäistä kappaletta lukuun ottamatta jokaisen kappaleen ensimmäistä riviä 0,5 cm. Muuta riviväliksi 1. Tasaa viimeinen rivi sivun oikeaan reunaan. Tallenna asiakirja nimellä *Huoneentaulu*.
- 17. Kirjoita tiedote alla olevan mallin mukaan. Kiinnitä huomiota sarkainasetuksiin kehystetyissä kohdissa. Tallenna valmis asiakirja nimellä *Tiedote*.

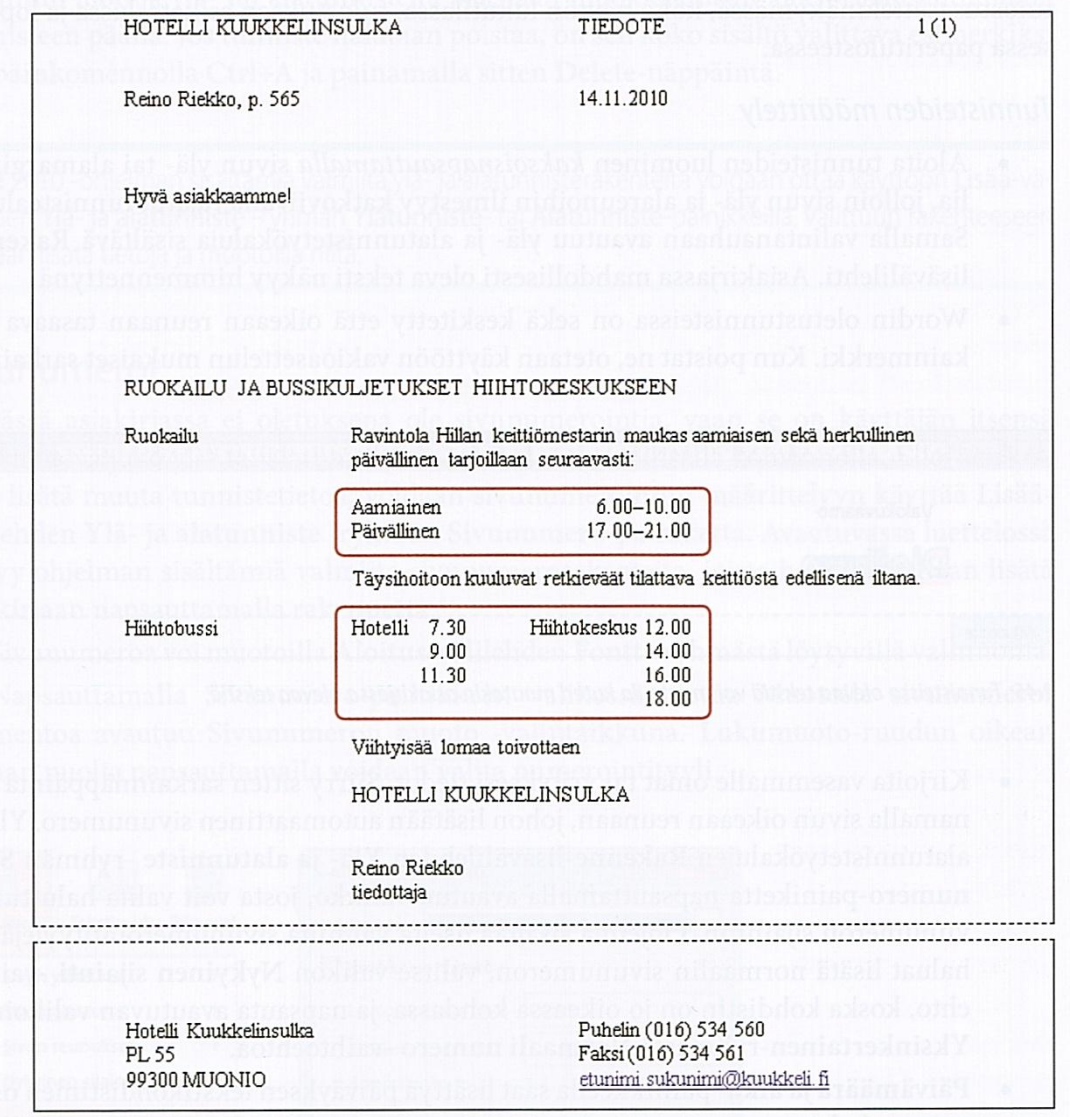

18. Kirjoita ostoslista, jossa käytät luettelomerkkejä. Huomaa, että luettelomerkin ulkoasua tai numeroidun luettelon numerointityyliä voidaan muuttaa. Aakkosta lista lopuksi. Tallenna nimellä *Ostokset*.

## Asiakirjan asetukset

Ylä- ja alatunnisteita käytetään silloin, kun asiakirjassa on monta sivua. Tunnisteet sijoittuvat asiakirjan ylä- ja alamarginaaliin ja niihin lisätty tieto toistuu asiakirjan jokaisella sivulla. Sivunumero, kokonaissivuluku, päivämäärä/ päivittyvä päivämäärä ja kellonaika ovat kenttiä, jotka päivitetään asiakirjaa avattaessa tai tulostettaessa — niitä ei siis kannata kirjoittaa käsin.

19. Avaa tiedosto *Teksti\_19*. Lisää asiakirjaan tunnisteet, joissa ovat vakioasettelumallin mukaisilla paikoillaan oma nimesi ja yhteystiedot, asiakirjan nimi, sivunumero, sivumäärä sekä päiväys. Tarkista, että tunniste toistuu molemmilla sivuilla. Tarkista tulostuksen esikatselussa, että sivunumero päivittyy. Tallenna asiakirja nimellä *Tunnisteet*.

## Muotoilut ja tyylit

Tyylien avulla valitulle tekstille voidaan antaa useita muotoilumäärityksiä samanaikaisesti. Tyylivalikoima löytyy **Muotoilu**- välilehden **Tyylit ja muotoilu**- kohdasta. Valmiita tyylejä voi halutessaan muokata, mutta useimmiten kuitenkin riittää, kun valitaan valmis tyyli.

20. Avaa tiedosto *Teksti\_20* ja muotoile otsikot **Otsikko 1**- tyylillä (muotoiltavat kohdat on merkitty sinisellä) ja *Otsikko 2*-tyylillä (merkitty punaisella). Tee jokin muutos Otsikko 1 tyyliin, vaihda esim. fontti. Korosta erityyppiset virukset **Vahva painotus**- merkkityylillä. Määrittele asiakirjaan myös tunnisteet: Lisää ylätunnisteeseen **kentät** - valinnan kautta nimesi, päiväys ja sivunumero, sekä alatunnisteeseen asiakirjan tiedostonimi myös **kentät** valinnan kautta. Halutessasi voit lisätä myös polun tiedostonimeen. Tee pakotettu sivunvaihto ennen otsikkoa *Suojaan viruksilta*. Tallenna teksti nimellä *Tietokonevirukset*.

#### Sisällysluettelo

Sisällysluettelon käyttö perustuu aina tyylien käytölle. Ennen sisällysluettelon luomista määritetään asiakirjaan kaikkien otsikoiden otsikkotyylit **Otsikko 1**, *Otsikko 2* ja **Otsikko3** jne. kuten edellä. **Sivunumeroinnissa on huomioitava, että sisällysluettelosivulle ei tule sivunumeroa.**

## **Sisällysluetteloharjoitus 1**

Avaa tiedosto *Sisallysluettelo*. Kun halutaan tehdä sisällysluettelo, täytyy käyttää aina oletuksena olevia otsikkotyylejä. Tämän vuoksi valitaan otsikkotyyleiksi **Otsikko 1** ja *Otsikko 2.* Maalaa otsikot Norja, Suomi ja Ruotsi ja muotoile ne **Otsikko 1**-tyylillä ja muotoile muut otsikot, jotka on merkitty kahdella luvulla *Otsikko 2*- tyylillä.

#### **Kuinka teen sivunumeroinnin pitkään kirjoitelmaan?**

Tyypillisesti kirjoitelmassa varsinaista sisältöä edeltää kansilehti, tiivistelmä ja sisällysluettelo. Näille edeltäville sivuille ei tule sivunumerointia, ja varsinaisen sisällön sivunumerointi alkaa ykkösestä. Oletetaan, että sivut ovat jo olemassa, ja kirjoitelman varsinainen sisältö alkaa asiakirjan neljännellä sivulla.

- 1. Valitse valikosta Muotoilu Otsikkosivu.
- 2. Tee Otsikkosivut valintaikkunassa seuraavat valinnat:
	- o Tee nykyisistä sivuista otsikkosivuja
	- o Otsikkosivujen määrä 3 sivua (lukuun sisältyy siis kansilehden, tiivistelmän ja sisällysluettelon vaatimat sivut)
	- o Sijoita otsikkosivut asiakirjan alkuun
	- o Aloita sivunumerointi otsikkosivujen jälkeen sivunumero 1
	- o Muokkaa sivun ominaisuuksia -pudotusvalikosta valitse Oletus ja napsauta OK.
- 3. Siirry ensimmäiselle sisältösivulle ja lisää sisältösivuille alatunniste valitsemalla Lisää Alatunniste — Oletus.
- 4. Lisää sivunumero alatunnisteeseen valitsemalla Lisää Kentät Sivunumero.

#### **Sisällysluettelon luominen**

- 1. Napsauta asiakirjassa lisättävän sisällysluettelon kohdalla.
- 2. Valitse Lisää Hakemistot ja luettelot Hakemistot ja luettelot ja napsauta sitten [Hakemisto/luettelo-](https://help.libreoffice.org/Writer/Index_1/fi)välilehteä.
- 3. Tyyppi-ruudussa valitse "Sisällysluettelo".
- 4. Valitse vapaasti tarvittavat asetukset.
- 5. Hyväksy OK:lla.

Jos halutaan käyttää erilaista kappaletyyliä sisällysluettelon merkintänä, merkitään Lisätyylit valintaruutu Luo - alueella ja napsautetaan sitten valintaruudun viereistä (...) -painiketta. Määritä tyylit -valintaikkunassa napsautetaan tyyliä luettelossa ja sitten napsautetaan >> tai << -painiketta tyylin jäsennystason määrittämiseksi.

#### **Sisällysluettelon päivittäminen**

Tee jokin seuraavista:

- Napsauta kakkospainikkeella sisällysluetteloa ja valitse Päivitä hakemisto.
- Valitse Työkalut Päivitä Kaikki hakemistot ja luettelot

Tee vielä lopuksi aiheeseen sopiva kansilehti ja lyhyt tiivistelmä asiasta sivulle kaksi.

## **Taulukot**

Taulukko koostuu riveistä ja sarakkeista, jotka muodostavat soluja. Taulukko lisätään hiiren kursorin osoittamaan paikkaan napsauttamalla **Lisää**- välilehden **taulukko**- painiketta. Tällöin esille tulee taulukko, josta voi valita hiirellä tarpeellisen määrän soluja. Taulukon luomiseen voi käyttää myös Taulukko-painikkeen valikossa olevaa **Lisää taulukko** -komentoa.

#### Taulukon muokkaus

Taulukosta voidaan valita solujen lisäksi kokonaisia rivejä ja sarakkeita. Useita rivejä voidaan valita vetämällä hiirellä valintasarakkeessa. Sarakkeen yläreunassa hiiren kursori muuttuu mustaksi, alaspäin osoittavaksi nuoleksi. Tällöin on mahdollista valita koko sarake ja hiirellä vetämällä useampia sarakkeita. Sarakkeiden leveyttä on helppo muuttaa liikuttamalla sarakkeiden välissä olevaa pystyviivaa. Koko taulukko valitaan klikkaamalla hiirellä taulukon vasempaan kulmaan. Tällöin hiiren kursorina näkyy musta, vinottain taulukon vasempaan kulmaan osoittava nuoli.

Taulukon ollessa valittuna, näytön alareunaan ilmestyy erilaisia **taulukkotoimintoja**, joista löytyy mm. automaattinen muotoilu. Taulukon soluja voidaan muotoilla lisäksi **tasaus**- työkaluilla, jotka löytyvät näytön yläosasta. Näiden lisäksi löytyy paljon hyödyllisiä toimintoja, joihin kannattaa tutustua mm. taulukon reunaviivojen ja solujen taustavärin muuttaminen. Rivin/ sarakkeen poistaminen ja äläkä unohda testata miten saat poistettua taulukon niin halutessasi!

21. Laadi mallin mukainen taulukko. Käytä fonttina Arialia tai jotain samantyyppistä fonttia. Tallenna tiedosto nimellä *Maailman meno*.

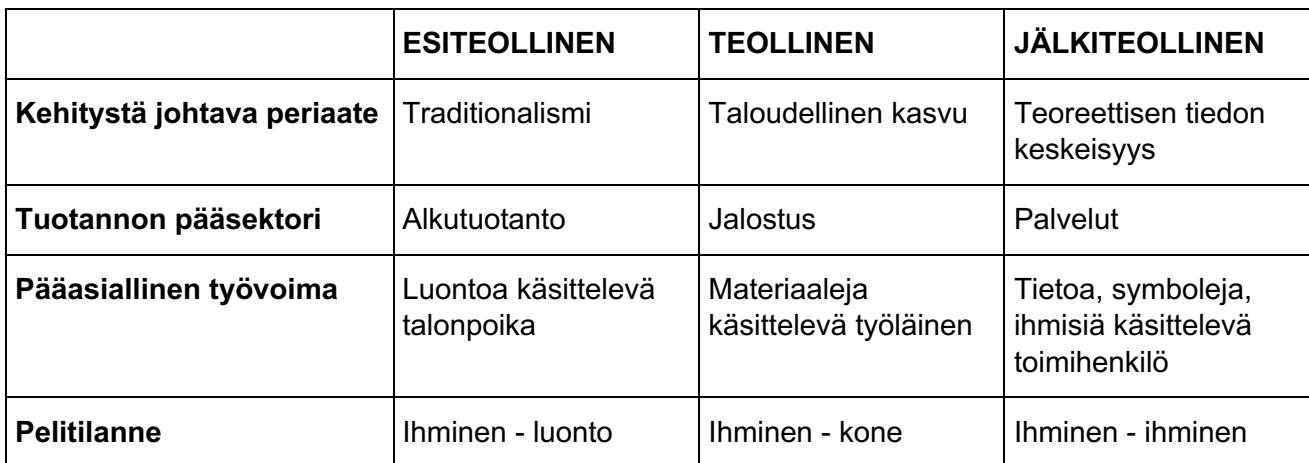

# **Yhteiskunnan kehitysvaiheet**

22. Avaa tiedosto *Teksti\_23*. Kopioi asiakirjaan edellisessä harjoituksessa kirjoittamasi taulukko ja sijoita se kappaleiden väliin. Poista ESITEOLLINEN- otsikolla varustettu sarake ja muotoile taulukko jollakin automaattisella muotoilutyylillä. Valitse tasausvaihtoehto, jolla taulukko sijoittuu keskelle sivua.

## Kuva asiakirjassa

Kuvan lisääminen tapahtuu valitsemalla **Lisää** - kuva tiedostosta. Kuvan voi myös skannata tai valita galleriasta. Gallerialle on oma kuvake näytön yläreunassa. Kuvan saa poistettua asiakirjasta valitsemalla se ensin ja painamalla sitten **Delete**- näppäintä.

Asiakirjaan liitetty kuva sijoittuu tekstin päälle, tekstiä isompana ja sen vuoksi kuvaa pitää yleensä vielä muotoilla tai ainakin sen rivitystapaa on muutettava. Napauta kuvaa hiiren oikealla painikkeella ja, valitse Rivitä teksti ja haluamasi rivitystapa. Kuvan kokoa on myös usein tarpeellista muuttaa. Tämä tapahtuu hiirellä, valitun kuvan ympärillä näkyvistä koonmuutoskahvoista. Vie hiiren kursori kuvan kulmassa olevan kahvan (neliö) päälle, jolloin kursori muuttuu kaksipäiseksi nuoleksi ja vedä kuva haluttuun kokoon. Näin menettelemällä kuvan mittasuhteet säilyvät. Kuvan päällä hiiren kursori on nelipäinen nuoli, tällöin voit siirtää kuvaa hiirellä vetämällä.

## Kaaviokuva

Kaaviokuva tehdään piirrostoimintojen avulla. Piirretty kuva kannattaa lopuksi ryhmitellä, jotta sitä voi esimerkiksi siirtää vaivattomasti asiakirjassa.

23. Avaa tiedosto nimeltä *Teksti*\_*24*. Muotoile otsikot tyylejä käyttäen (ohje kuvassa). Tavuta asiakirja. Lisää asiakirjaan kuva tietokoneesta tms. Sijoita kuva siten, että teksti kiertää sen. Piirrä tekstin alapuolelle sivun alareunassa olevan mallin mukainen kaaviokuva. Piirrä puhekupla ja lisää sinne teksti mallin mukaan. Tallenna asiakirja nimellä *Tietokoneen käyttö*.

# **Mihin käyttäisin tietokonetta?** Otsikko1

#### *Tietokoneen monta roolia* Otsikko2

Tietokoneita käytetään liike-elämässä ja julkishallinnossa monenlaisten eri työtehtävien hoitamiseen. Myös moni kotona oleva tietokone on työväline. Nimenomaan tietotyön tekijä voi tehdä etätyötä. Pienyrittäjän toimisto on usein olohuoneen nurkassa. Moni jatkaa työpäiväänsä kotona oman koneen ääressä. Kotikäytössä tietokone voi toimia myös opiskelu- ja harrastusvälineenä tai sillä on puhtaasti viihteellinen rooli.

#### *Tietokone opiskeluvälineenä* Otsikko2

Opiskelija voi käyttää tietokonetta opinnäytetyön kirjoittamiseen sekä siihen liittyvän tiedon käsittelyyn, esimerkiksi tilastointiin. Moni nykyaikainen opintokokonaisuus toteutetaan monimuoto-opiskeluna, ja tähän liittyen opiskelija voi lähettää esimerkiksi tehtävien vastauksia arvosteltaviksi sähköpostitse. Markkinoilla on myös runsaasti CD-levyjä ja opetusohjelmia, joiden avulla voi opiskella kieliä, luonnontieteitä, historiaa, matematiikkaa tms. Lisäksi CD- levyillä on paljon pelejä ja harrastuskäyttöön liittyviä ohjelmia. Pelien pelaaminen onkin tietokoneen viihdekäyttöä tyypillisimmillään.

#### *Työtä vai huvia?* Otsikko2

Monesti on vaikea vetää ehdotonta rajaa harrastuksen, opiskelun ja työnteon välille. Jollekin esimerkiksi ohjelmoinnin opiskelu voi olla puhdasta huvia, toiselle taas totista työtä. Yksi käyttää sähköpostia työasioiden hoitamiseen, toinen vaihtaa kuulumisia ystäviensä kanssa.

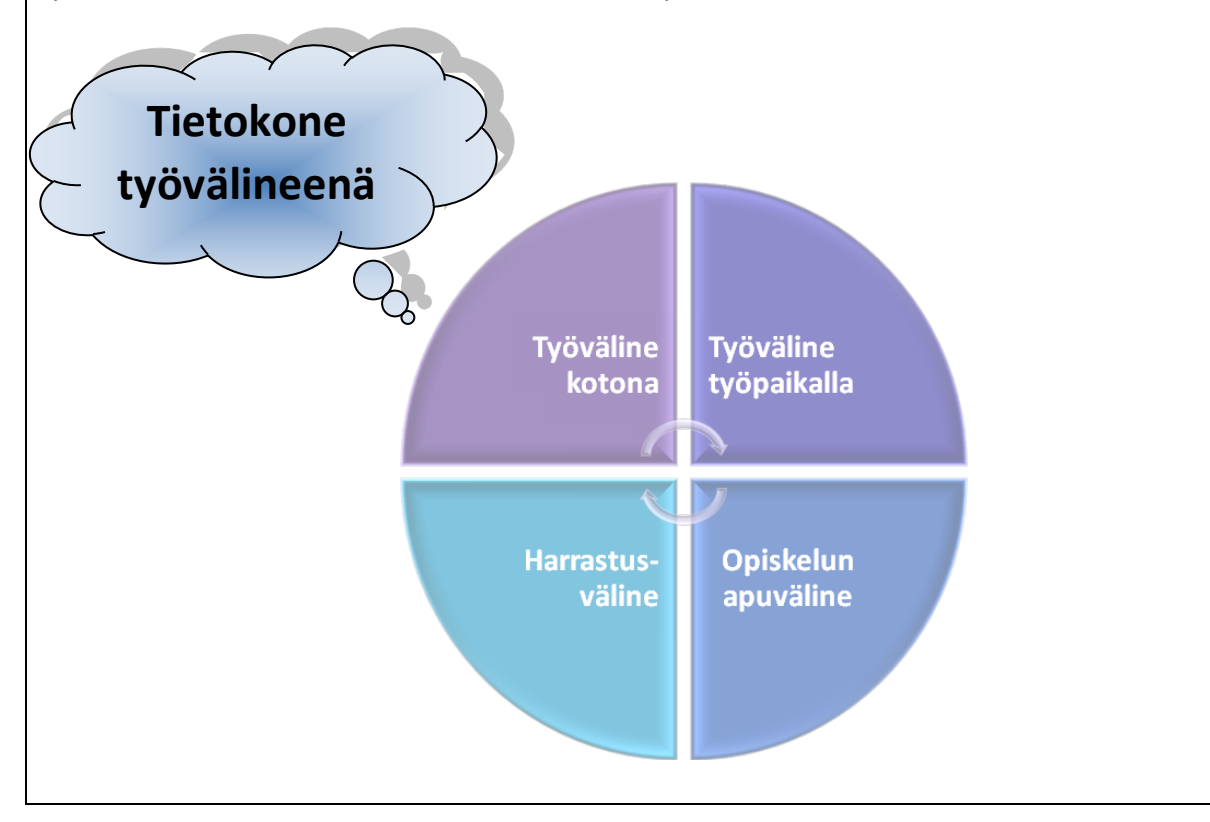

#### LIITTEET:

Asiakirjassa liikkuminen:

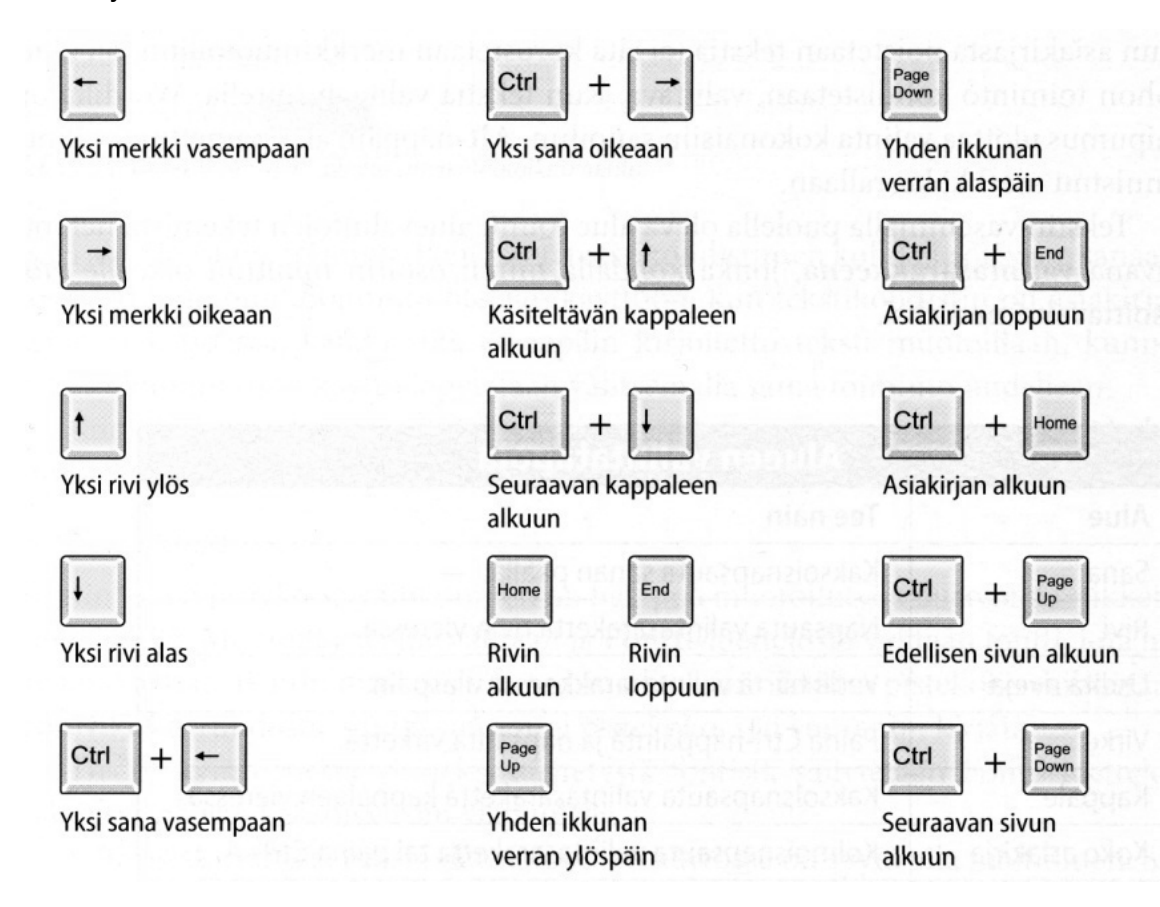

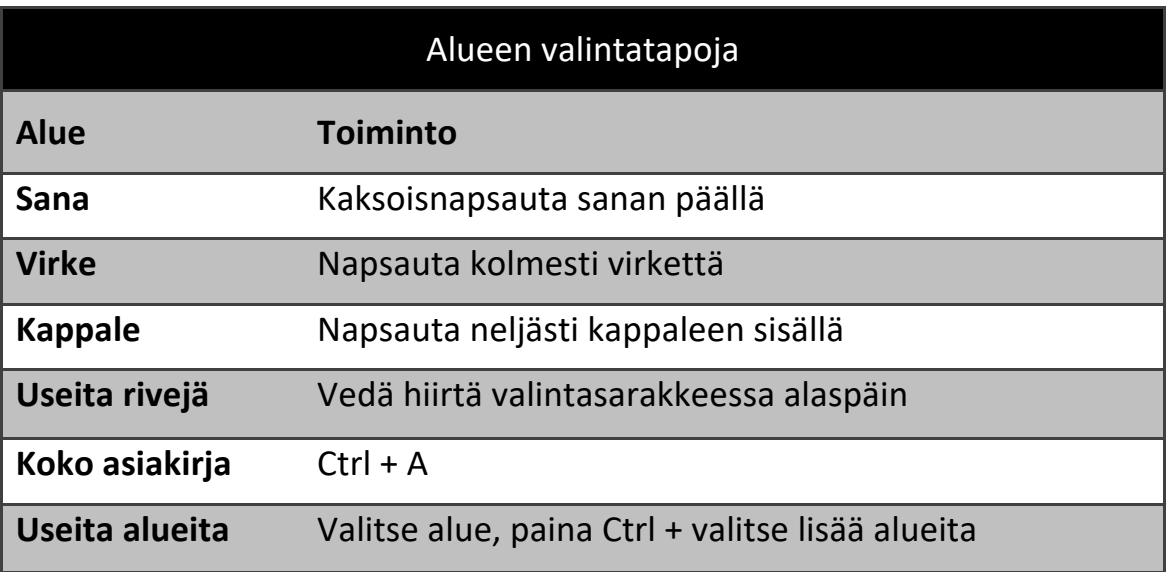

**Alt**- näppäin alas painettuna onnistuu valinta merkki kerrallaan. Ison alueen valinta onnistuu helposti merkitsemällä kursorilla (klikkaa hiirellä) valinnan alku ja valinnan loppu merkitään painamalla **vaihto** - näppäin pohjaan ja samalla klikkaamalla hiirellä valinnan loppukohdassa.

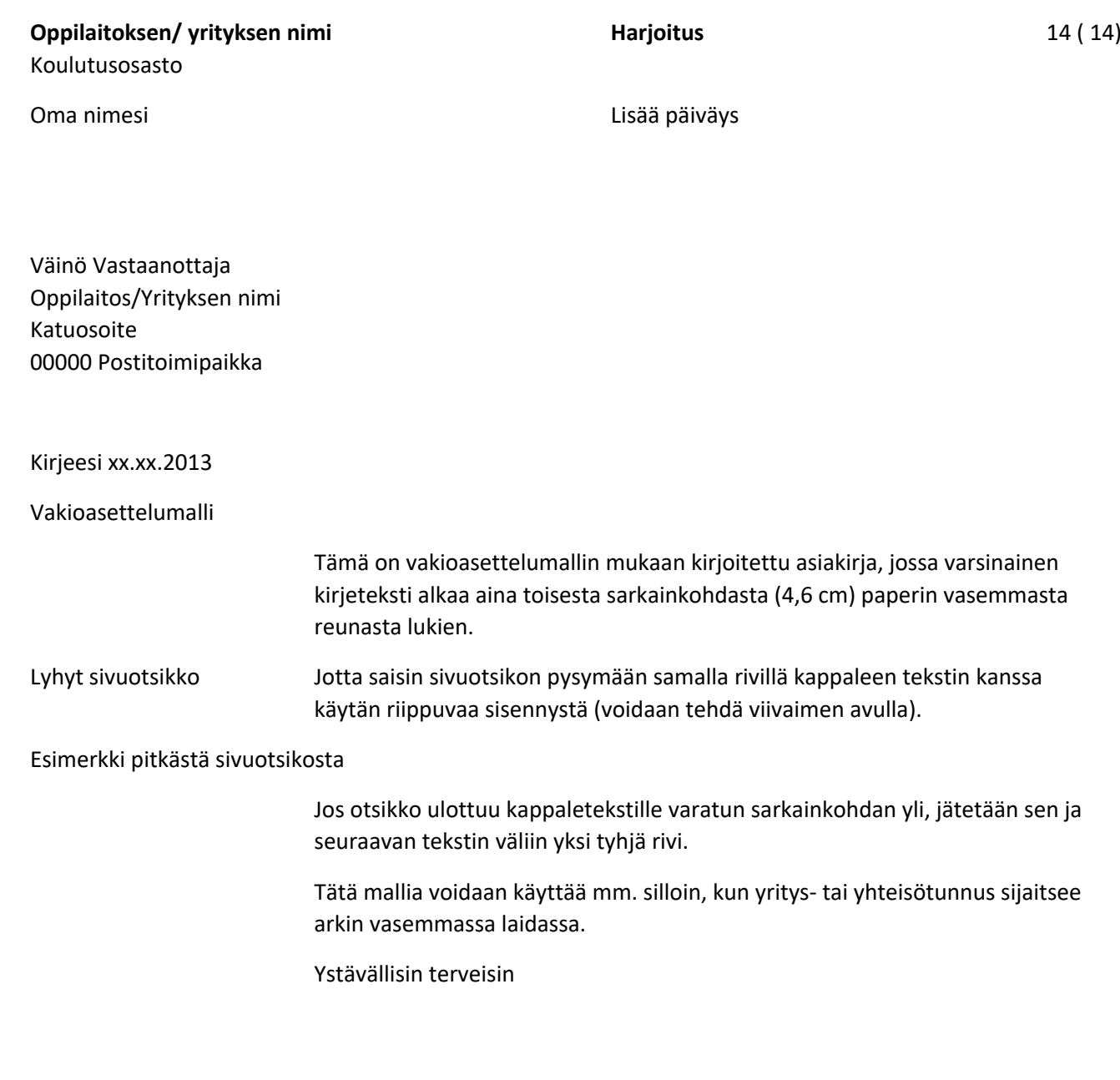

Oma Nimesi kurssilainen